# Step-by-step guide to reactivating your account

If you do not request benefit payments for a while, the status of your account may change to inactive.

You may have the option to reactivate your account. If you have that option, follow the instructions below.

**STEP 1. Go to [www.uimn.org](http://www.uimn.org/)** and select **Applicants**.

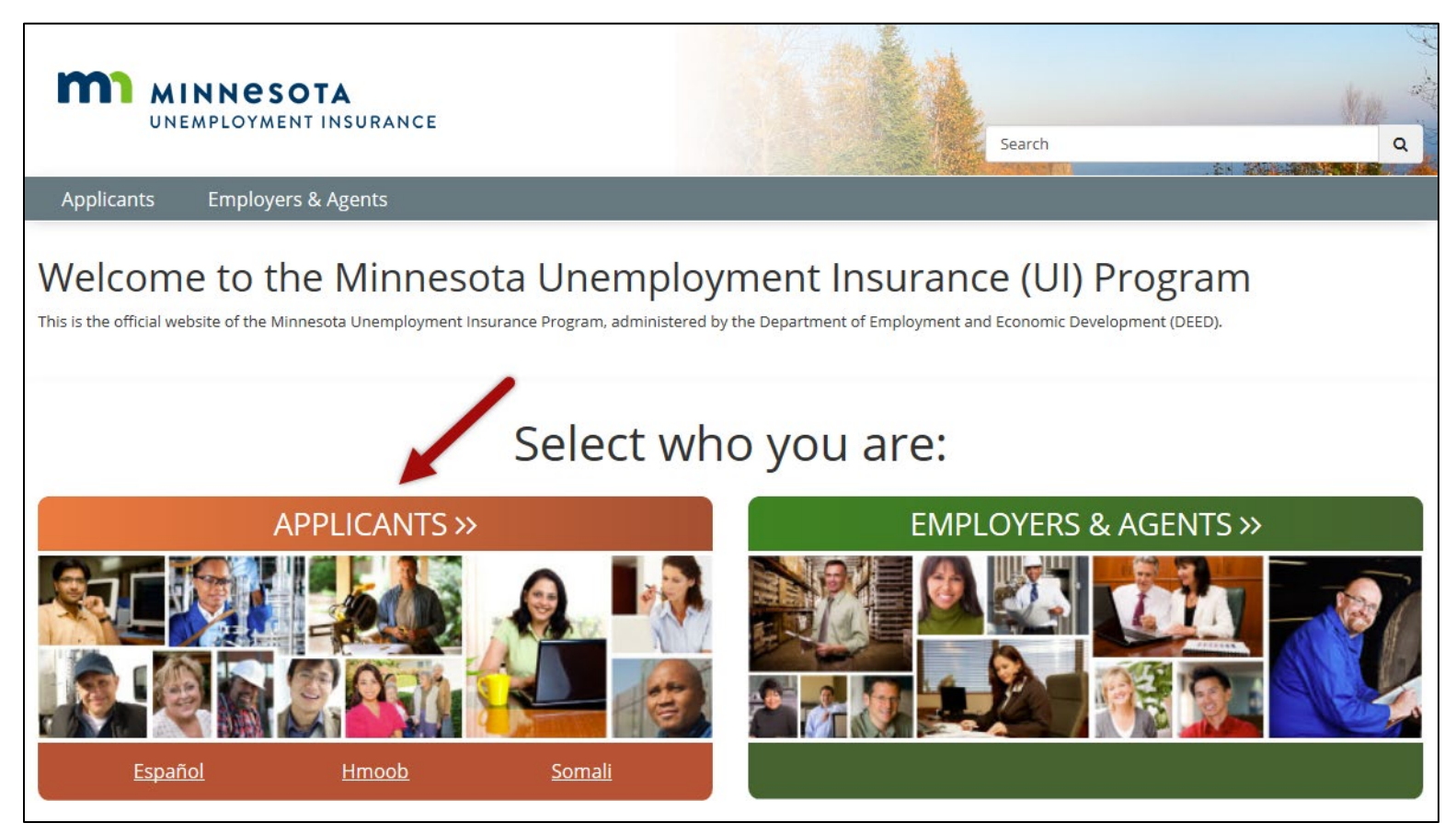

# **STEP 2.** Select **Log in to my account**.

You will find the link near the bottom of the page, under *I Need To...*

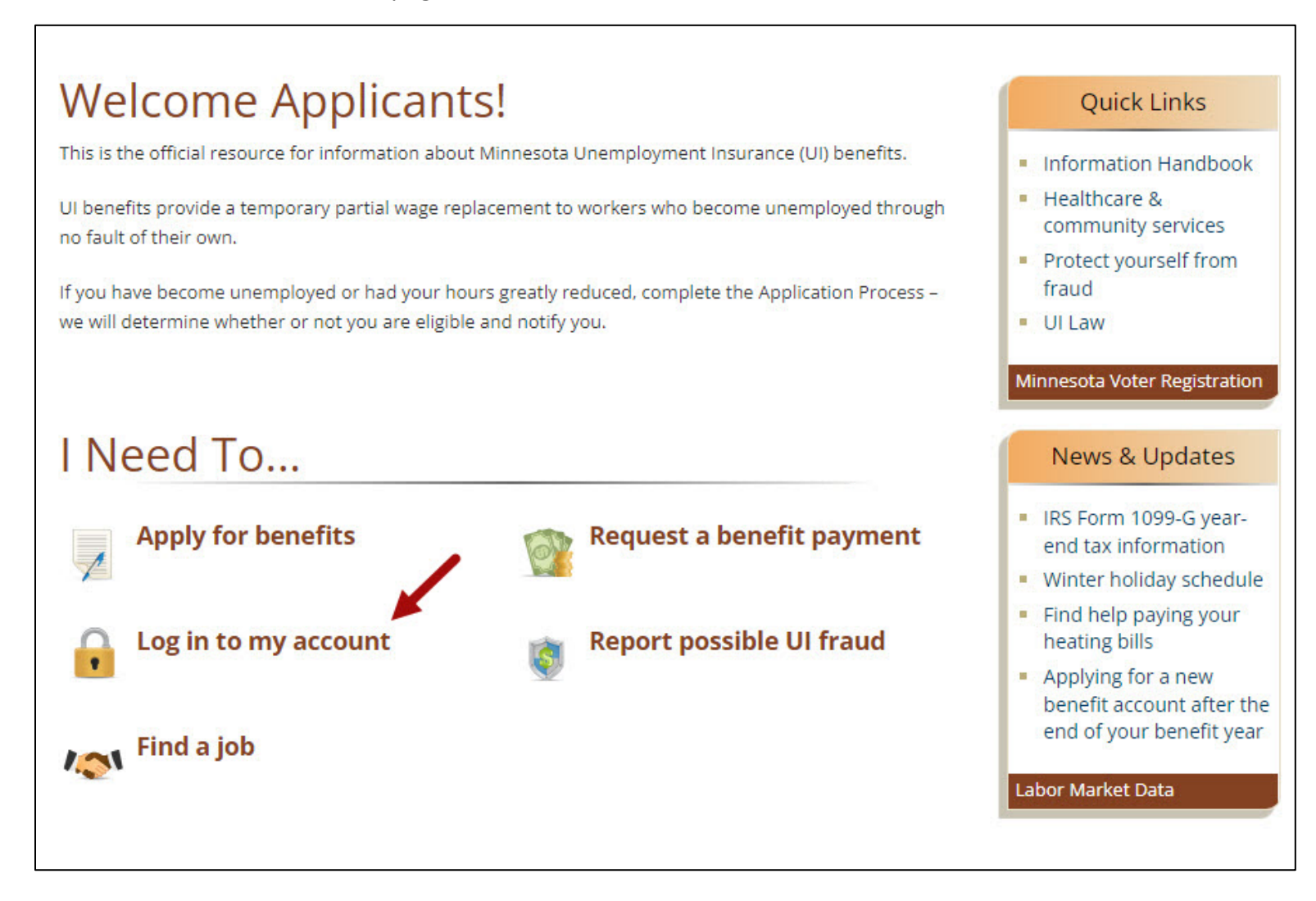

## **STEP 3. Log in to your account.**

Under Existing Applicants, enter your Social Security number, password and then select **Login**. If you do not remember your password, select the checkbox for *Forgot your password* and then Login. Follow the steps on the page to reset your password.

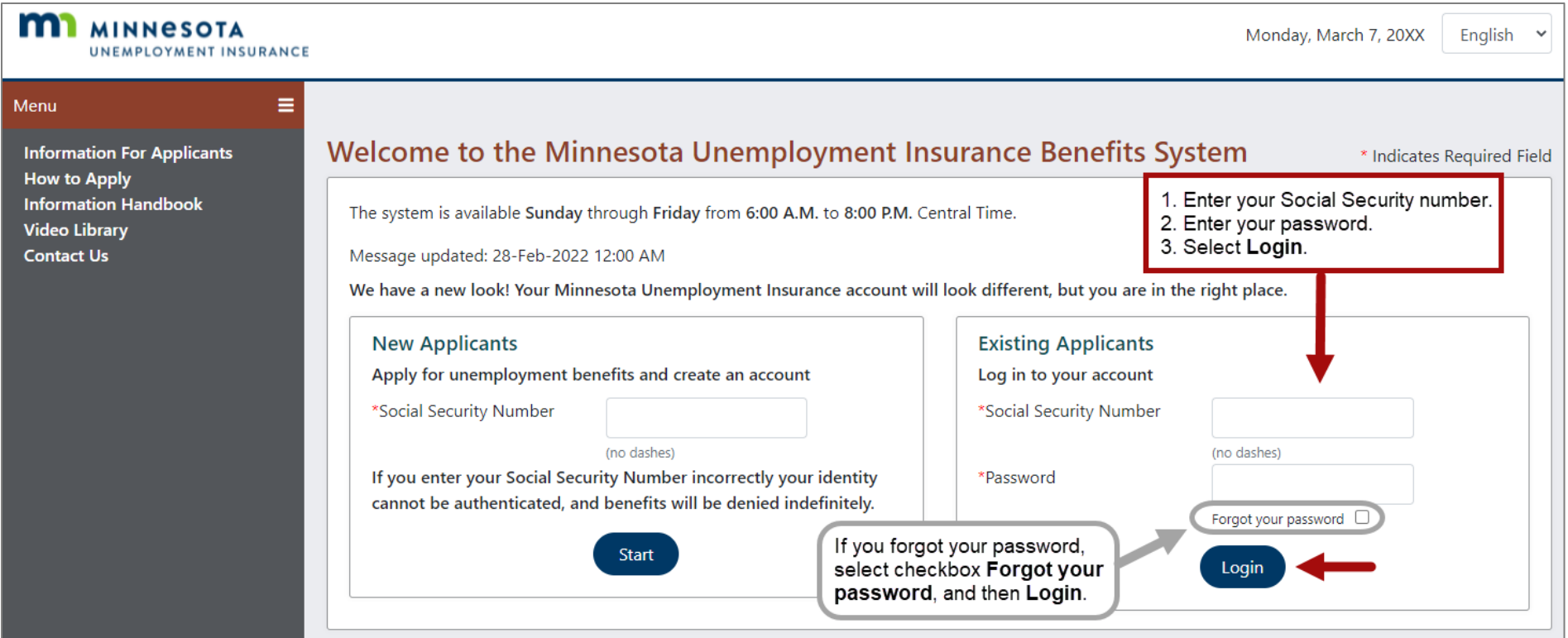

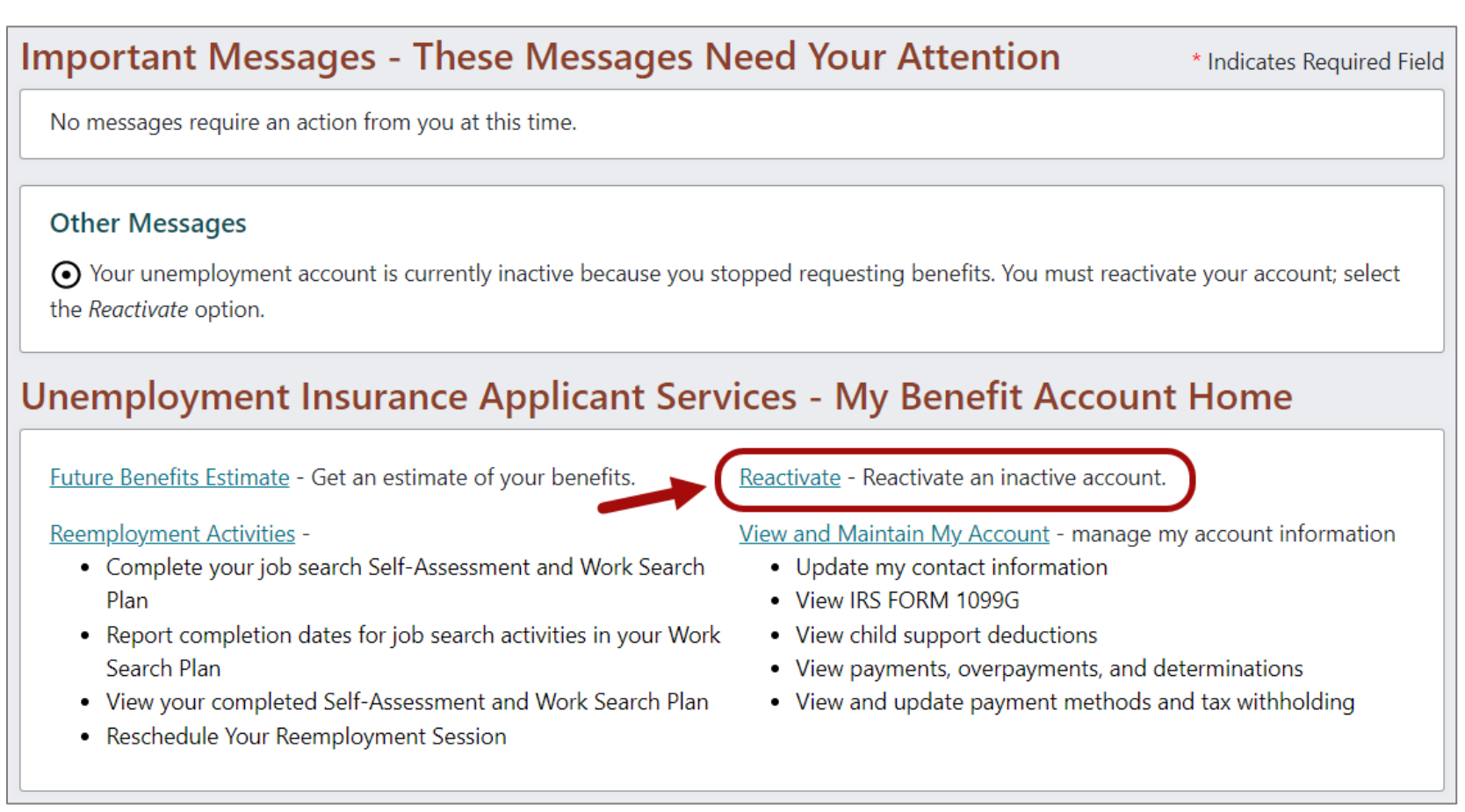

# **STEP 5. Read the Data Privacy Authorization.**

Select **Yes** to the statement "I have read and agree with the above.", and then **Next** to move to the next page.

# **Reactivate Account- Data Privacy Notice**

\* Indicates Required Field

The information you provide will be used by the Department of Employment and Economic Development to determine your eligibility for unemployment insurance benefits and help you look for work.

United States Code Title 42 section 1320b-7 requires that applicants provide their social security number to be eligible for unemployment benefits. Minnesota Statute 268.07 requires applicants must be unemployed at the time the application is filed and that they must provide all of the information requested. Incomplete applications cannot be processed.

Employers are authorized by law to provide information on your dates of employment, wages paid, and why you left employment. Information you provide about why you left specific employment may be disclosed to that employer, so your eligibility for benefits and the effect on the employer can be determined.

Information you or your employer provide to the Unemployment Insurance Program is classified as private under Minnesota law. It cannot be disclosed without your written permission except as specified in state or federal law. Below is a partial list of agencies that may obtain information you provide the Unemployment Insurance Program.

- Child Support Enforcement Agencies
- Federal and State Law Enforcement
- Internal Revenue Service
- Minnesota Department of Revenue
- Social Security Administration
- State and Local Public Assistance Agencies
- Unemployment Insurance Programs in other States
- U.S. Immigration and Customs Enforcement

Minnesota Statute 268.19 has the complete list of agencies that may obtain your information from the Unemployment Insurance Program. Information you provided may be verified with these agencies through electronic matching.

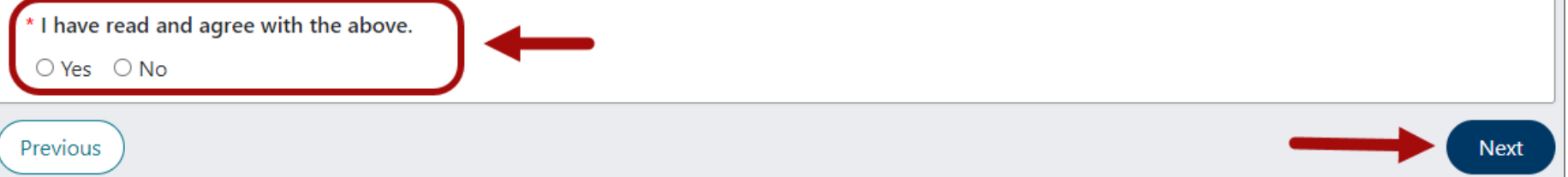

**Note:** As you complete your reactivation, you may receive a  $\otimes$  Validation Error(s) message if a question is missed or the answer provided does not match a previous answer given for a similar question. To fix the error, look through the page for the validation symbol ⨂.

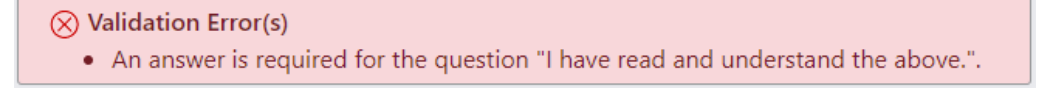

# **STEP 6. Address Verification:**

If your address is correct, select *Next*.

If your address has changed, select *Update*. Enter your correct address and then select submit to rejoin the request payment process.

Keep the address on your account up-to-date for at least four years after your last request for benefit payment. Even after you stop requesting benefits, your account may be audited or we may contact you for other reasons. If we can't reach you, audit findings will be made without your input, and you will be responsible for any overpayments that might result.

#### **Address Verification** \* Indicates Required Field **Joe Applicant** Name **Address** 123 MAIN ST N SAINT PAUL, MN - 55101-1805 County Ramsey Country UNITED STATES OF AMERICA **Telephone Numbers** Home Phone 612-612-6126 Mobile Phone Other International Receive Electronic **NO** Messages Email

Keep the address on your account up-to-date for at least four years after your last request for benefit payment. Even after you stop requesting benefits, your account may be audited or we may need to contact you for other reasons. If we can't reach you, audit findings will be made without your input, and you will be responsible for any overpayments that might result.

Previous

**Next** 

Update

## **STEP 7. Reactivate Account - Applicant Question**

Answer the questions and then select **Next**.

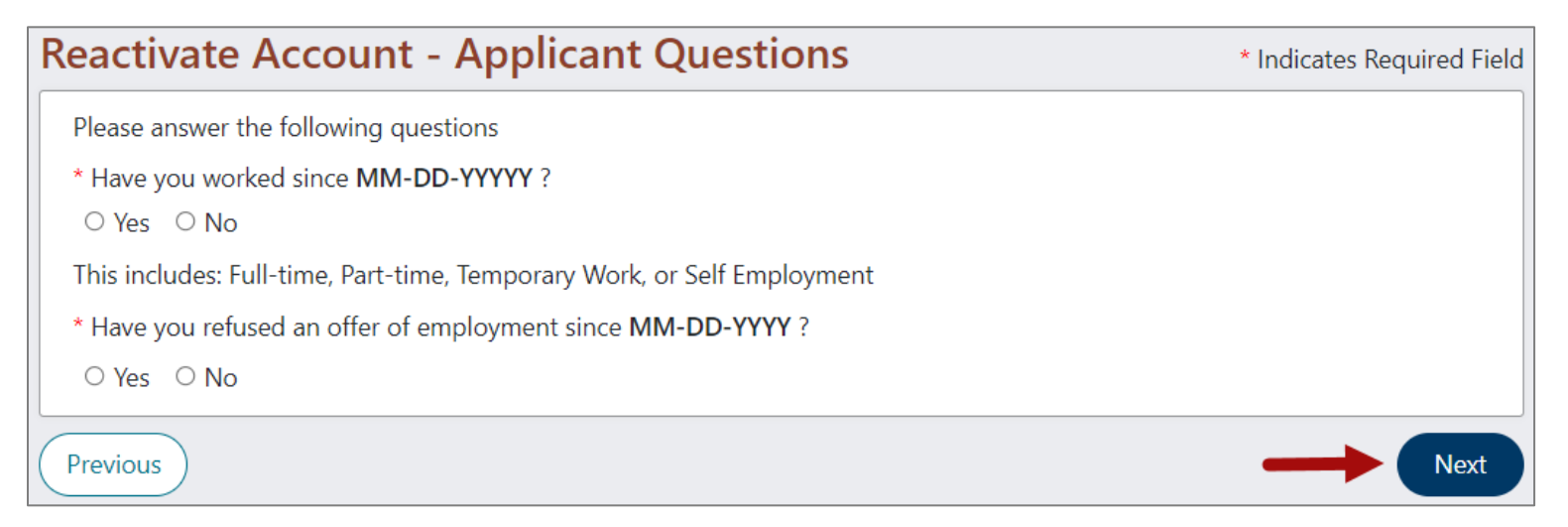

#### **STEP 8. Employment Information.**

Review the list of your known employers. Select **Next** to begin entering information about your employment with them.

**Note:** If you do not see an employer listed on this page, select *Next*. You will need to add your employer (see STEP 10).

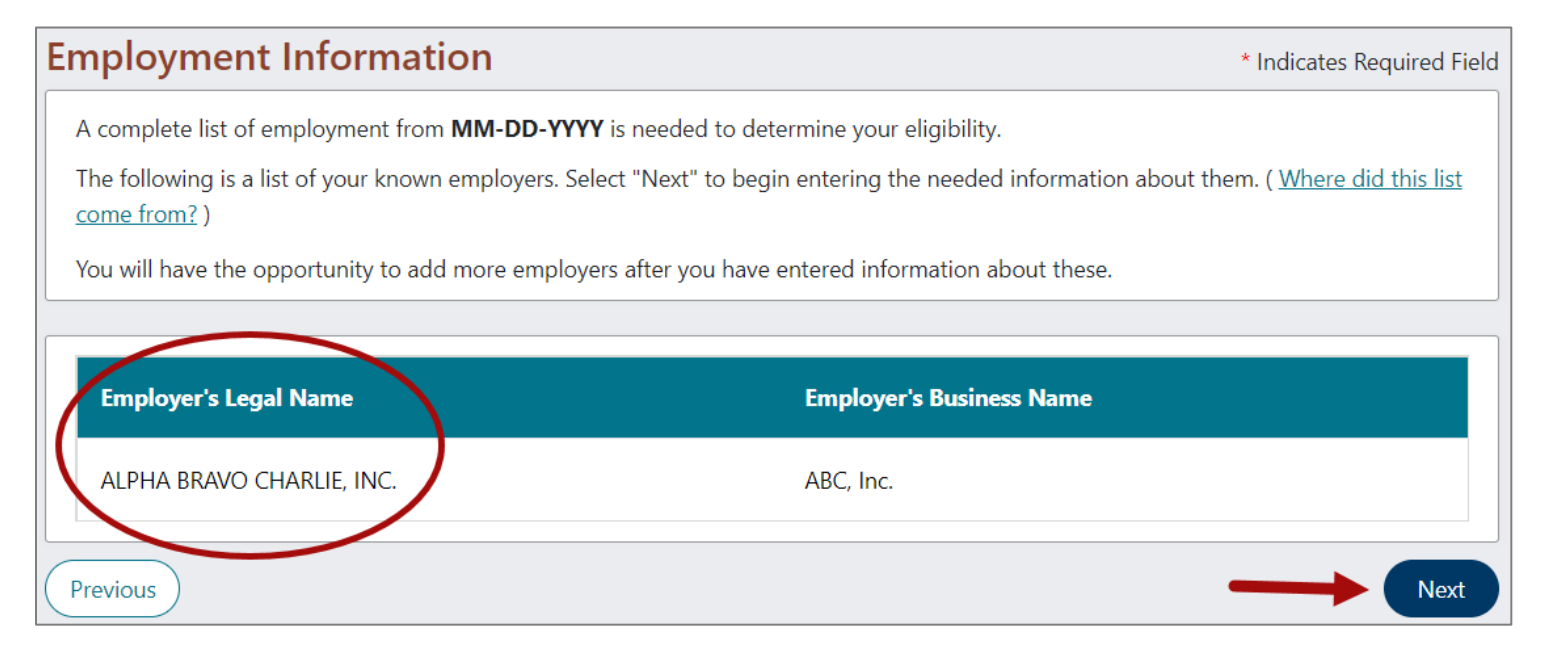

# **STEP 9. Detailed Employment Information**.

You will now answer questions about the employers listed on the previous page.

Pay attention to the employer name and information listed at the top when answering the question on this page. An employer's legal name and business address may be different than what you are used to. Look at a paycheck or W-2 from your employer to help determine if you worked for the company listed.

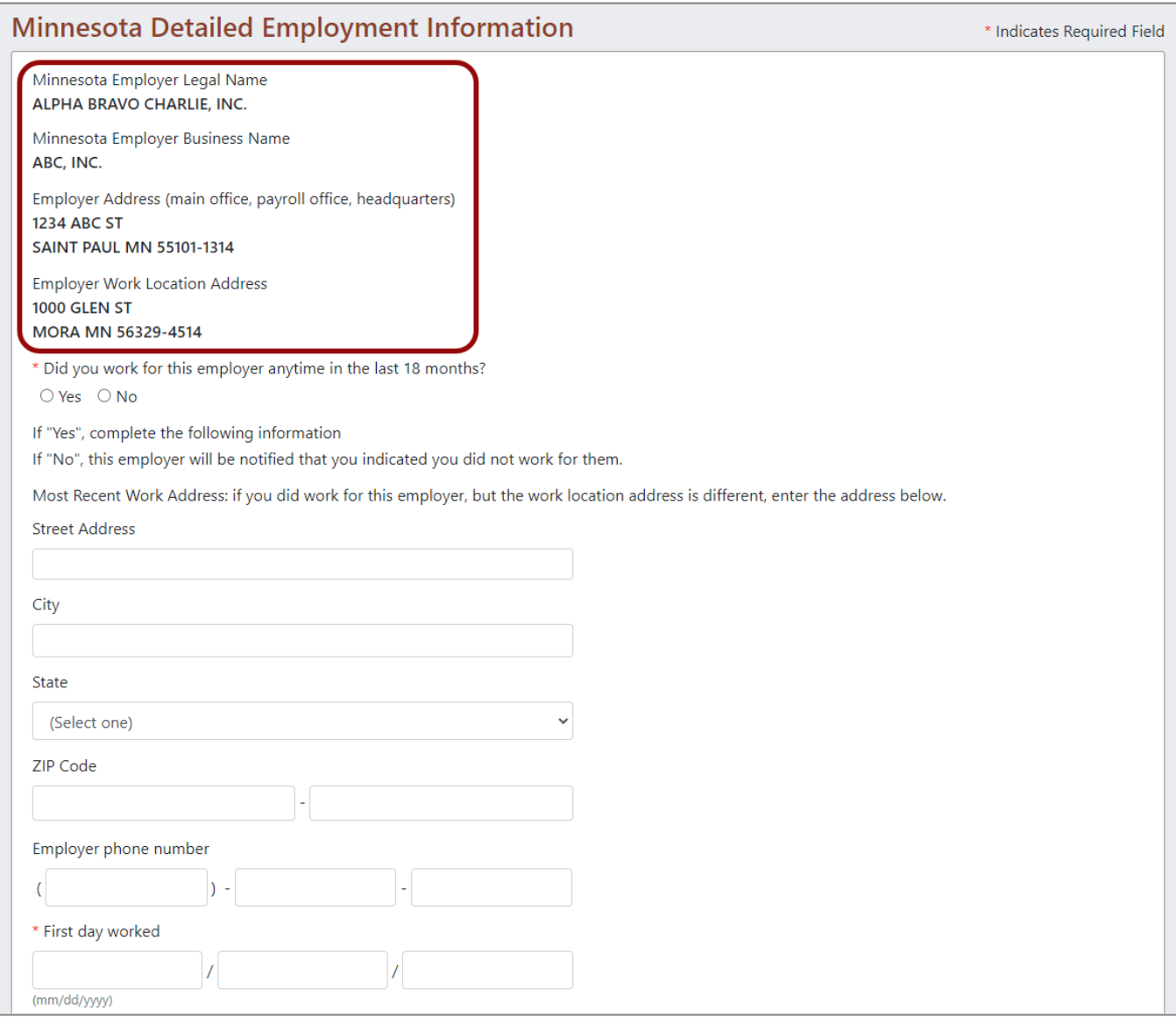

# **STEP 9. Detailed employment information – continued**.

Complete the questions on this page, and then select **Next**.

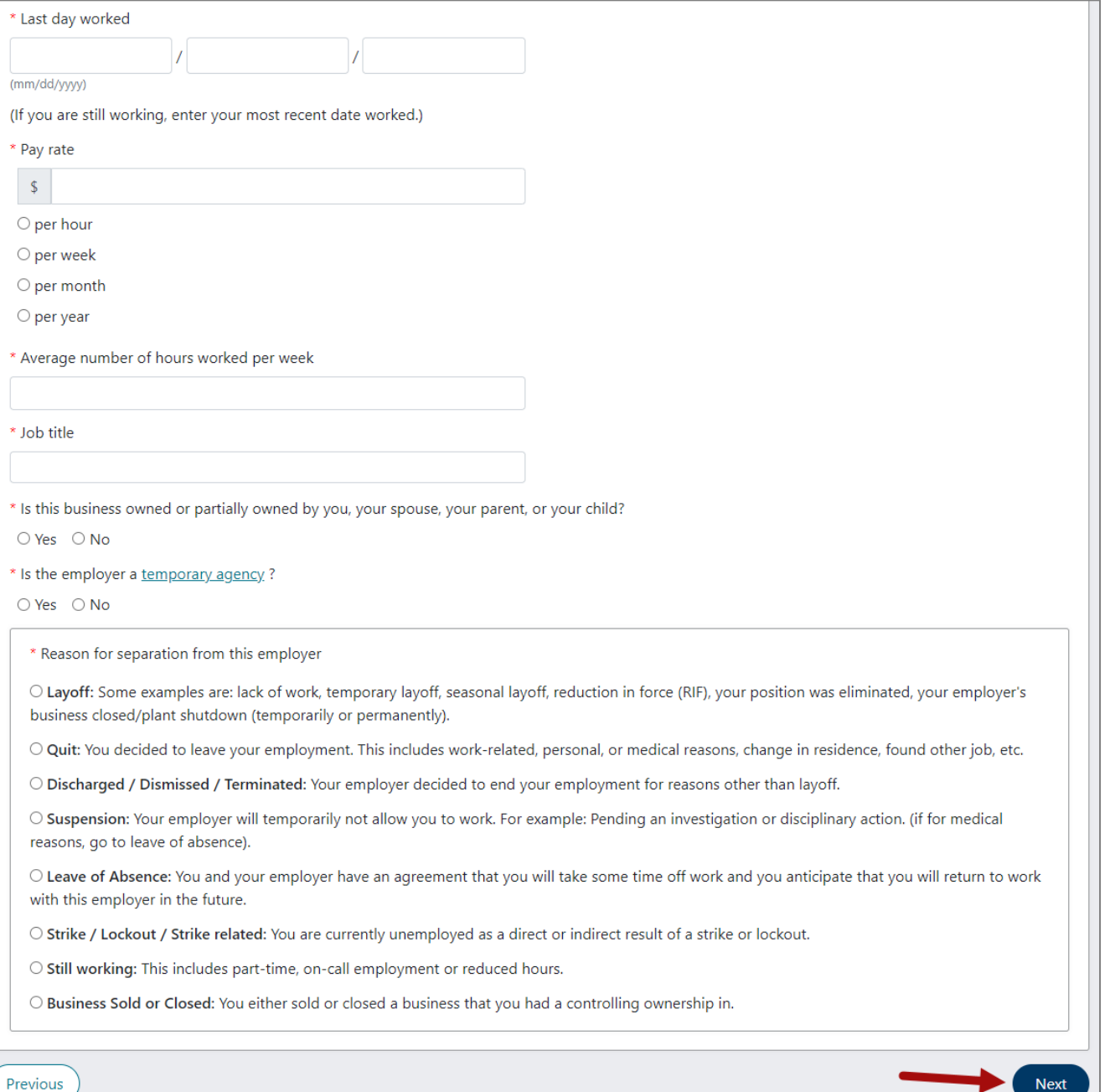

#### **STEP 10. Additional and Complete Employment**.

Review the list of employers. If the list of employers on this page is complete and accurate, select **Click Here After All Employers are Entered**.

To add an employer that was not shown on the previous screens, select the appropriate "Add employment" button and provide the detailed employment information as instructed in STEP 9.

It's important that you do your best to find all your employers. Keep in mind that an employer's legal name and business address may be different than what you are used to. Look at a paycheck or W-2 from your employer to help determine if you worked for the company listed.

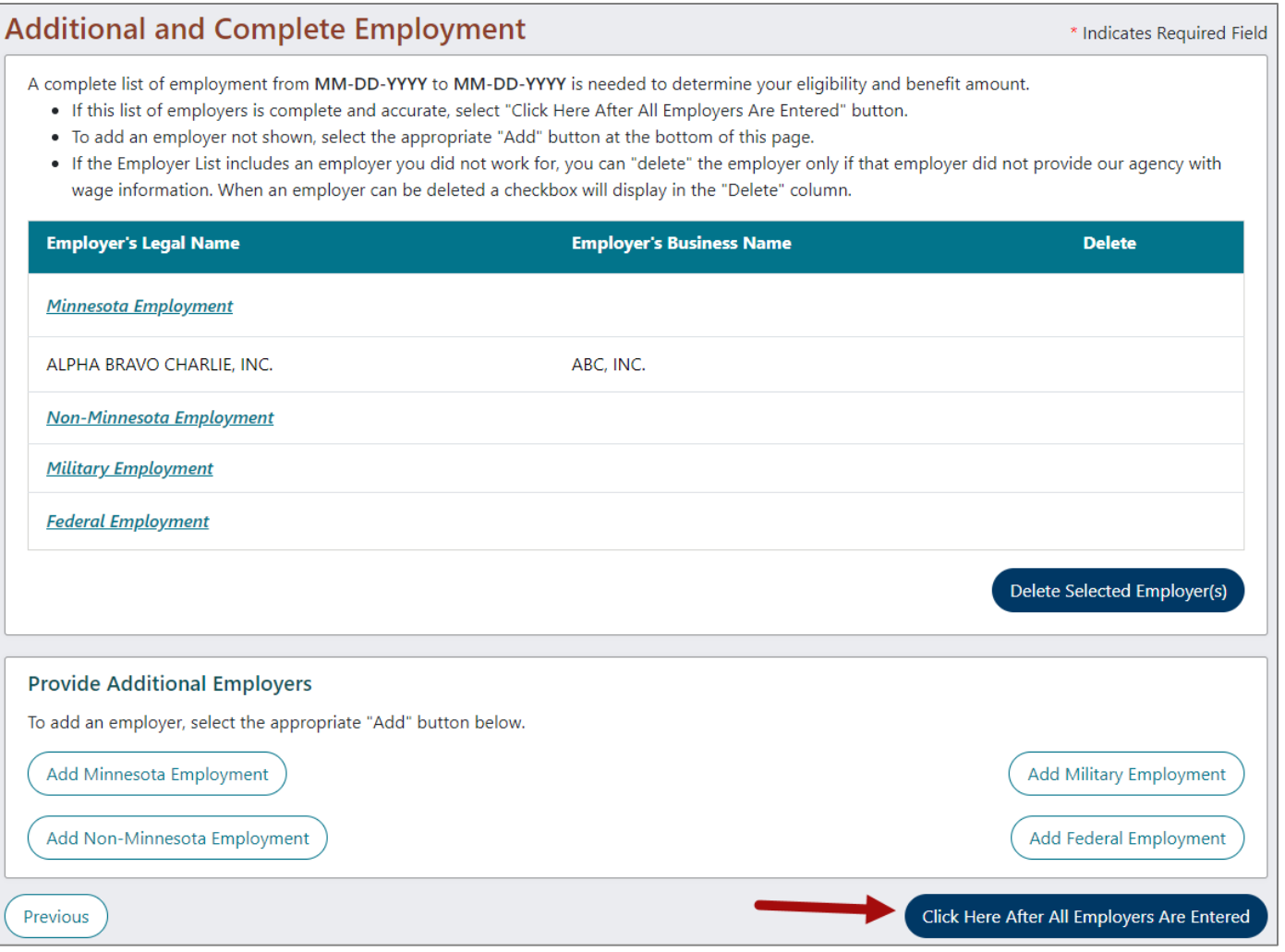

# **STEP 11. Reactivate Effective date**.

Select the date to reactivate your benefit account.

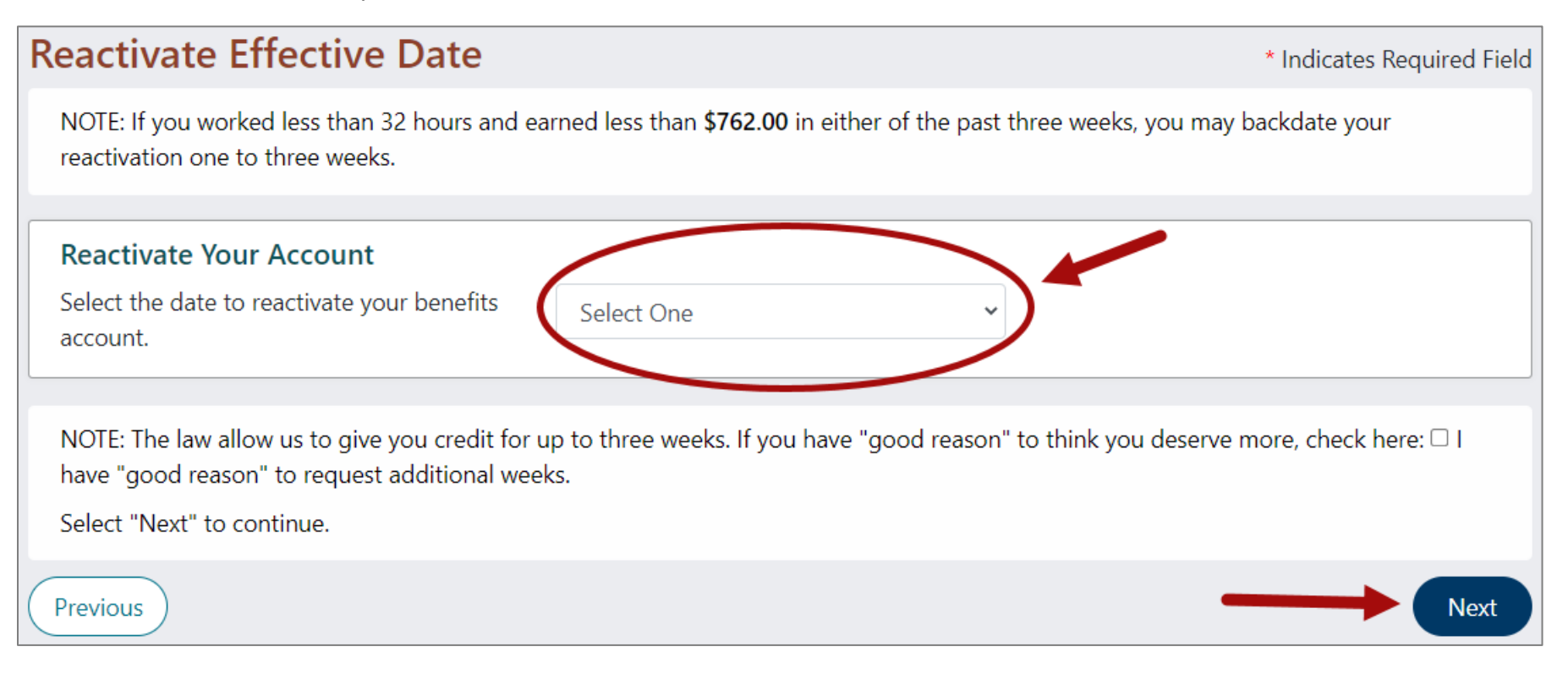

# **STEP 12. Modify answers / Submit**.

This last page of the reactivation allows you to review all the questions we've asked, along with your answers. Please review your answers for each section.

**Need to change an answer?** Select Modify Answers. You will go back to the first page of the application. Select Next to move forward to the answer you wish to change. Continue to select Next until you return to the final page.

**Ready to submit your reactivation?** When you are satisfied with your answers, at the bottom of this page, select the **Yes** checkbox; enter your **Social Security number** (no dashes) and then select the button "**Submit**".

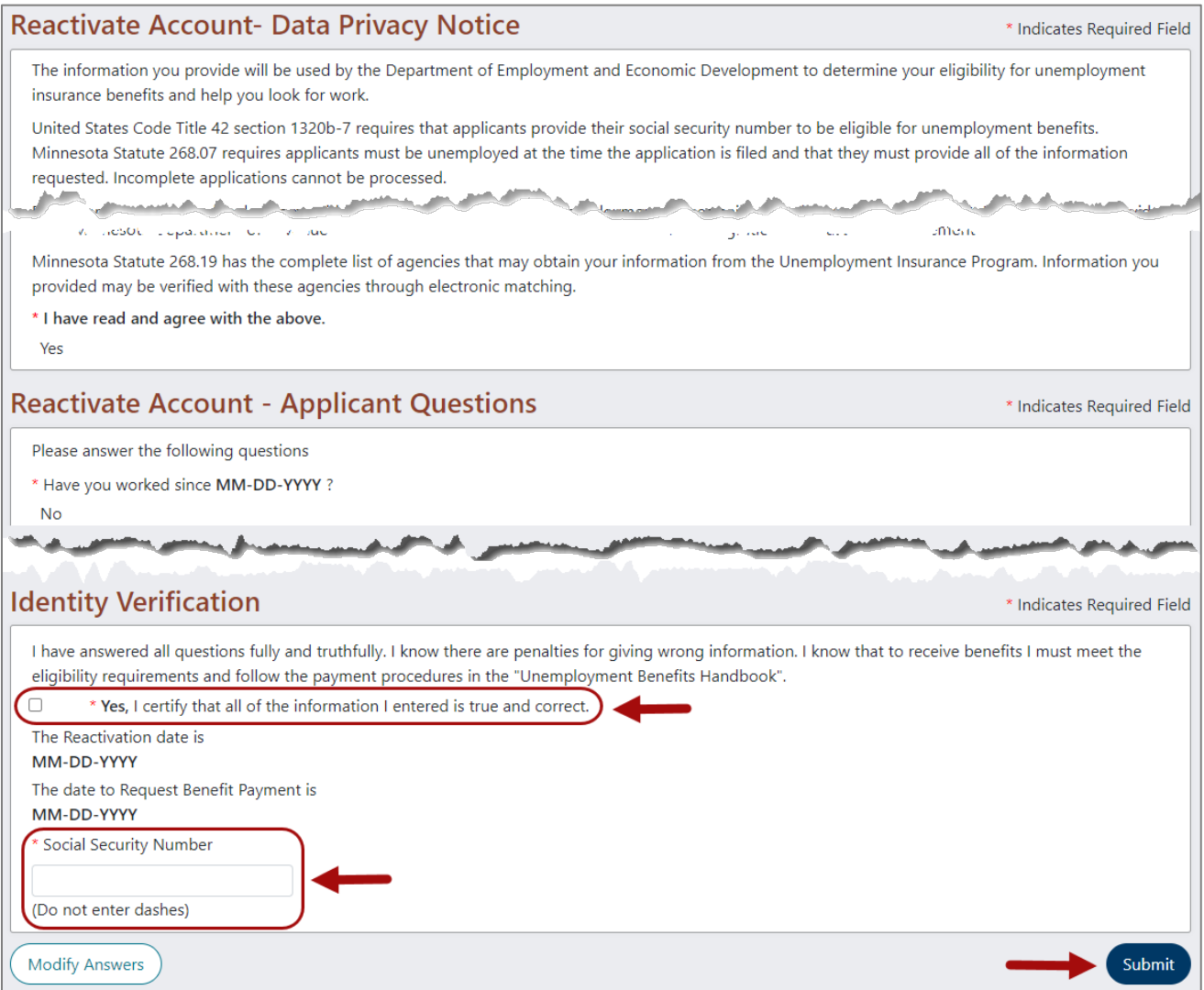

## **STEP 13. Confirmation page.**

Select the Home button to return to your account home page.

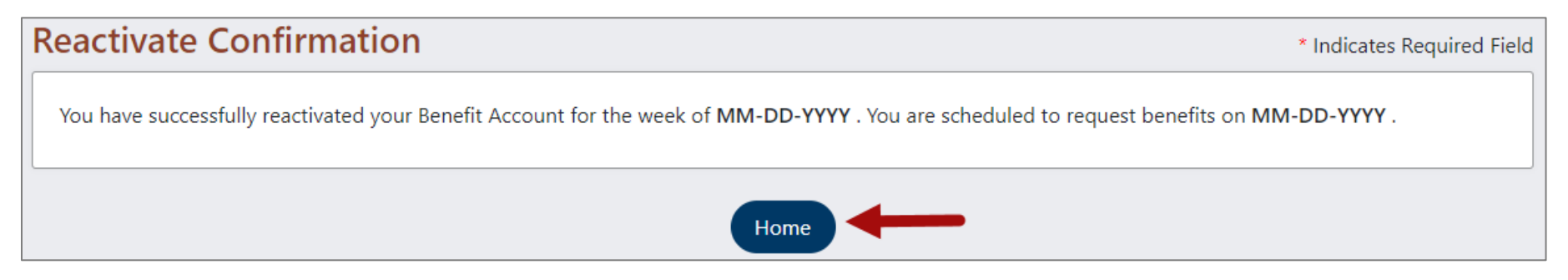